## **Avcom Demo Analyzer Access**

For most units (excluding SBS2 products):

- 1. Open web pag[e http://www.avcomofva.com](http://www.avcomofva.com/)
- 2. Click on Downloads link
- 3. Enter username password (spectrum, analyzer)
- 4. Download "WINDOWS GUI v3.0.2 FULL" (130MB)
- 5. Install the software.
- 6. Open the software (skip the setup wizard)
- 7. There are 4 demo units online: SLOT 1, SLOT 2, SLOT 3, SLOT 4 (all in Richmond, VA). The units are different and have different signals.
- 8. Click on the "Spectrum Analyzer List" field (probably shows COM1 at first)

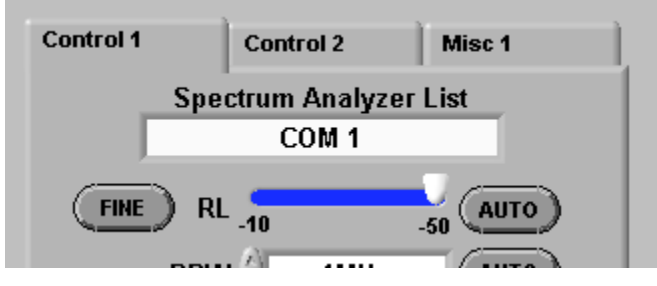

- 9. Select one of the demo analyzers.
- 10. The GUI will automatically start trying to connect.
- 11. When the GUI connects note the information above the sweep window which shows which product you are using.

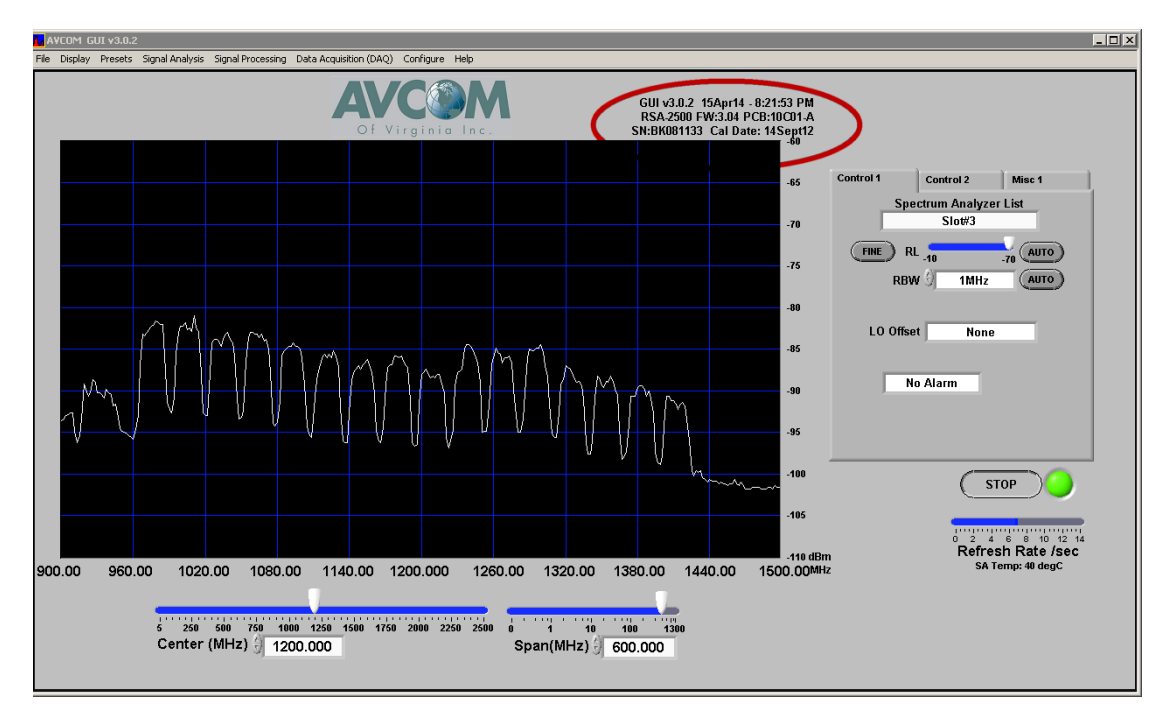

- 12. The GUI user guide can be found under the "Help" menu
- 13. Feel free to experiment with the various features including recording, shape alarms and multiple windows. The truly daring might even venture into the Data Acquisition feature. Hint: if you want to set up alarms that eventually trigger I recommend using an input connected to a simple aerial antenna (obviously not a satellite). Quite often you'll get a change in signal when someone walks into the Cal Lab.
- 14. Remember that you are running locally so you are free to experiment. Have events send e-mails to yourself. Setup SNMP traps (if you need a trap receiver I recommend the iReasoning MIBrowser which has one built in).
- 15. Please make sure to disconnect from analyzers when you are done to make them available to others.

## **Avcom Demo Analyzer Access**

## For SBS2 products:

- 1. Open web pag[e http://www.avcomofva.com](http://www.avcomofva.com/)
- 2. Click on Downloads link
- 3. Enter username password (spectrum, analyzer)
- 4. Download "WINDOWS GUI v4.0rc20 FULL" (130MB)
- (download the Lite version only if you have already installed another Avcom GUI)
- 5. Install the software.
- 6. Open the software (skip the setup wizard)
- 7. A dialog will pop up saying that no analyzers could be found. Choose "No" to not search again
- 8. There is 1 SBS2 unit online: SLOT 7 (all in Richmond, VA).
- 9. Click on the "Spectrum Analyzer List" field (probably shows COM1 at first)

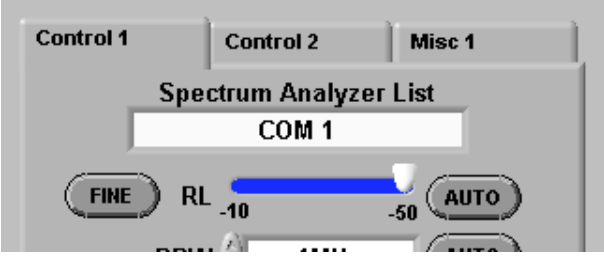

- 10. Select "Slot 7"
- 11. The GUI will automatically start trying to connect.
- 12. When the GUI connects note the information above the sweep window which shows which product you are using.

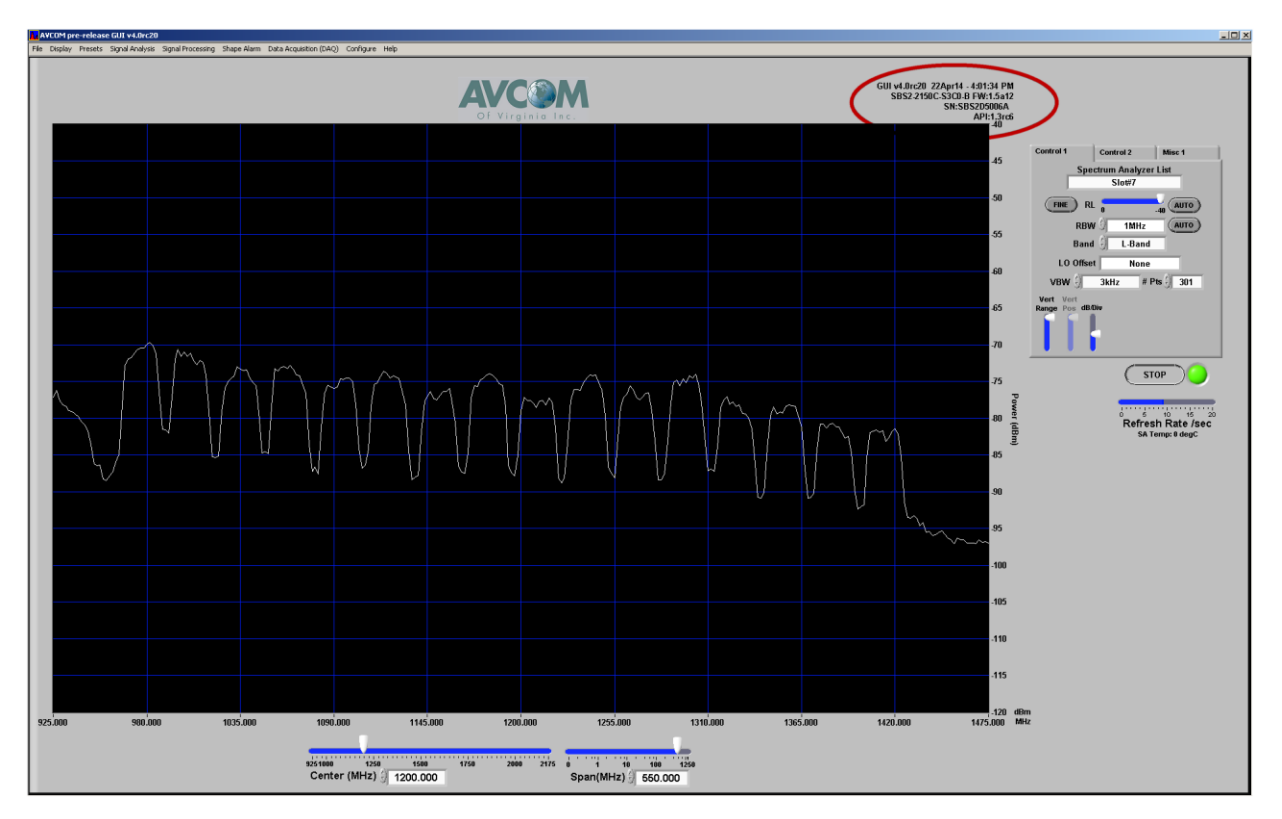

- 13. The GUI user guide can be found under the "Help" menu
- 14. Feel free to experiment with the various features including recording, shape alarms and multiple windows. The truly daring might even venture into the Data Acquisition feature. Hint: if you want to set up alarms that eventually trigger I recommend using an input connected to a simple aerial antenna (obviously not a satellite). Quite often you'll get a change in signal when someone walks into the Cal Lab.
- 15. Remember that you are running locally so you are free to experiment. Have events send e-mails to yourself. Setup SNMP traps (if you need a trap receiver I recommend the iReasoning MIBrowser which has one built in).
- 16. Please make sure to disconnect from analyzers when you are done to make them available to others.